# 1 Subject

#### **Association Rules mining with Tanagra, R (arules package), Orange, RapidMiner, Knime and Weka.**

This document extends a previous tutorial dedicated to the comparison of various implementations of association rules mining<sup>[1](#page-0-0)</sup>. We had analyzed Tanagra, Orange and Weka. We extend here the comparison to R, RapidMiner and Knime.

We handle an attribute-value dataset. It is not the usual data format for the association rule mining where the "native" format is rather the transactional database. We see in this tutorial than some of tools can automatically recode the data. Others require an explicit transformation. Thus, we must find the right components and the correct sequence of treatments to produce the transactional data format. The process is not always easy according to the software.

#### 2 Dataset and tools

We use the CREDIT-GERMAN.TXT<sup>[2](#page-0-1)</sup> dataset. The characteristics of 1000 customers of a finance company are described. It comes from the UCI server<sup>[3](#page-0-2)</sup>. The continuous attributes are discretized. We show below a sample of the dataset.

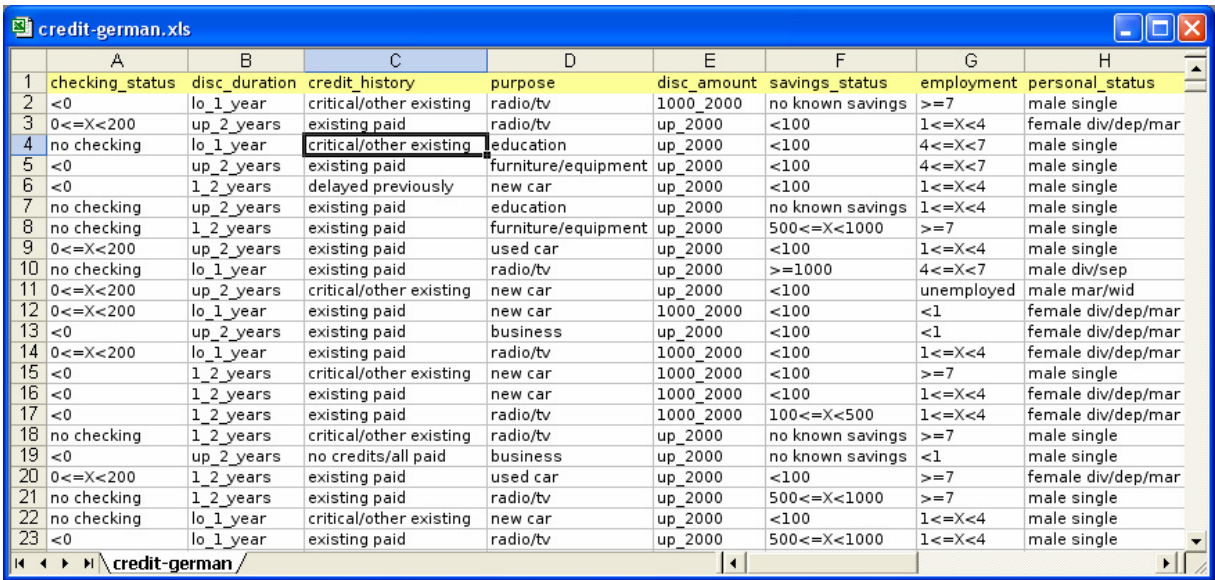

All the tools analyzed in this tutorial can handle parameters on the confidence (0.75) and support (0.25). We can set also the maximum number of items in a rule (10). The tools studied in this tutorial

<span id="page-0-0"></span><sup>&</sup>lt;sup>1</sup>http://data-mining-tutorials.blogspot.com/2008/10/association-rule-learning.html

<span id="page-0-1"></span><sup>&</sup>lt;sup>2</sup> http://eric.univ-lyon2.fr/~ricco/tanagra/fichiers/credit-german.zip

<span id="page-0-2"></span><sup>&</sup>lt;sup>3</sup>http://archive.ics.uci.edu/ml/datasets/Statlog+(German+Credit+Data)

are: Tanagra 1.4.28, R 2.7.2 (arules package 0.6‐6), Orange 1.0b2, RapidMiner Community Edition, Knime 1.3.5 and Weka 3.5.6. These programs load the data and perform the calculations in memory. When the size of the database increases, the real bottleneck is the memory available on our personal computer.

## 3 Tanagra (A Priori component)

**Data importation and diagram initialization**. After launching Tanagra, we activate the FILE / NEW menu. We select the CREDIT‐GERMAN.TXT data file.

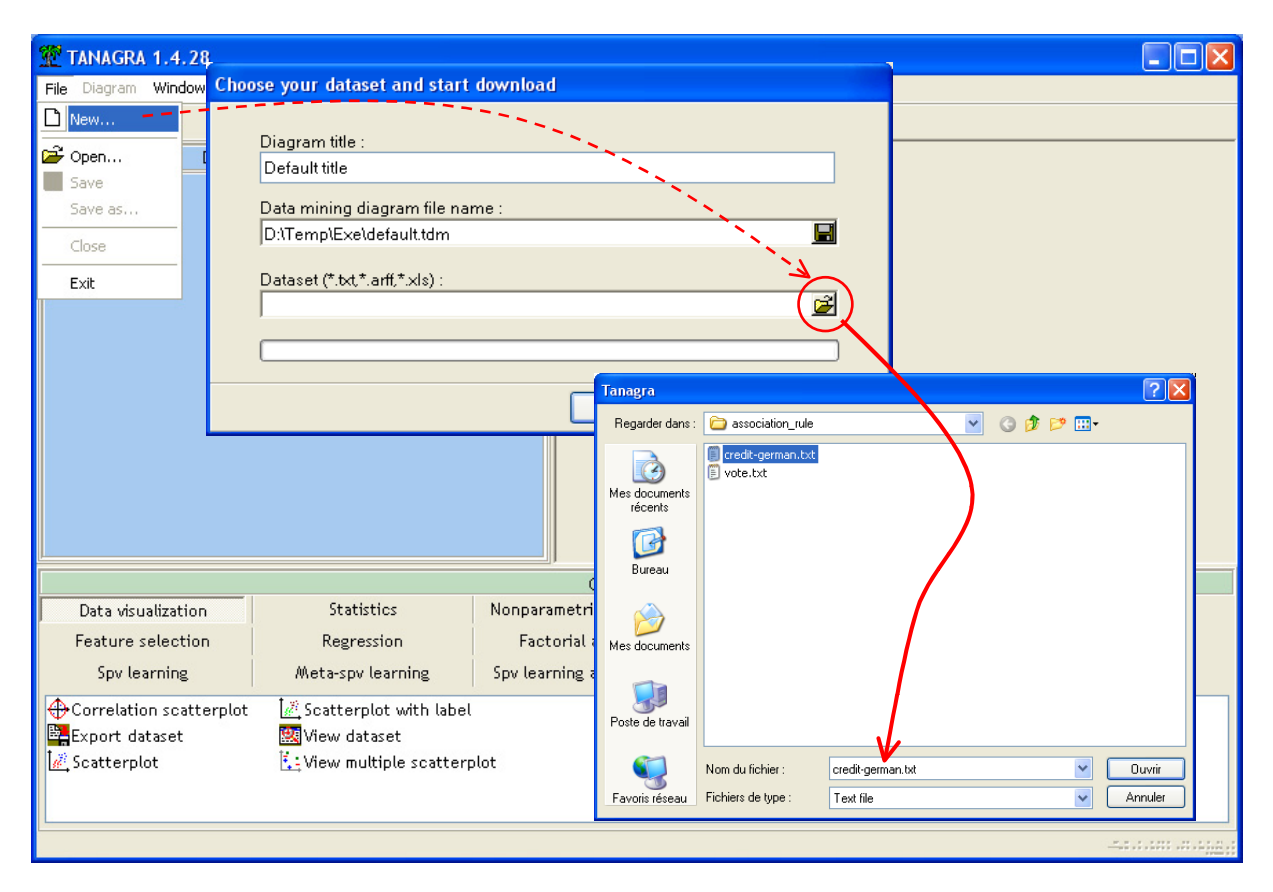

The dataset contains 19 variables and 1000 instances.

**Specifying the status of the variables**. In order to specify the status of each descriptor in the analysis, we use the DEFINE STATUS component. We set all the variables as INPUT.

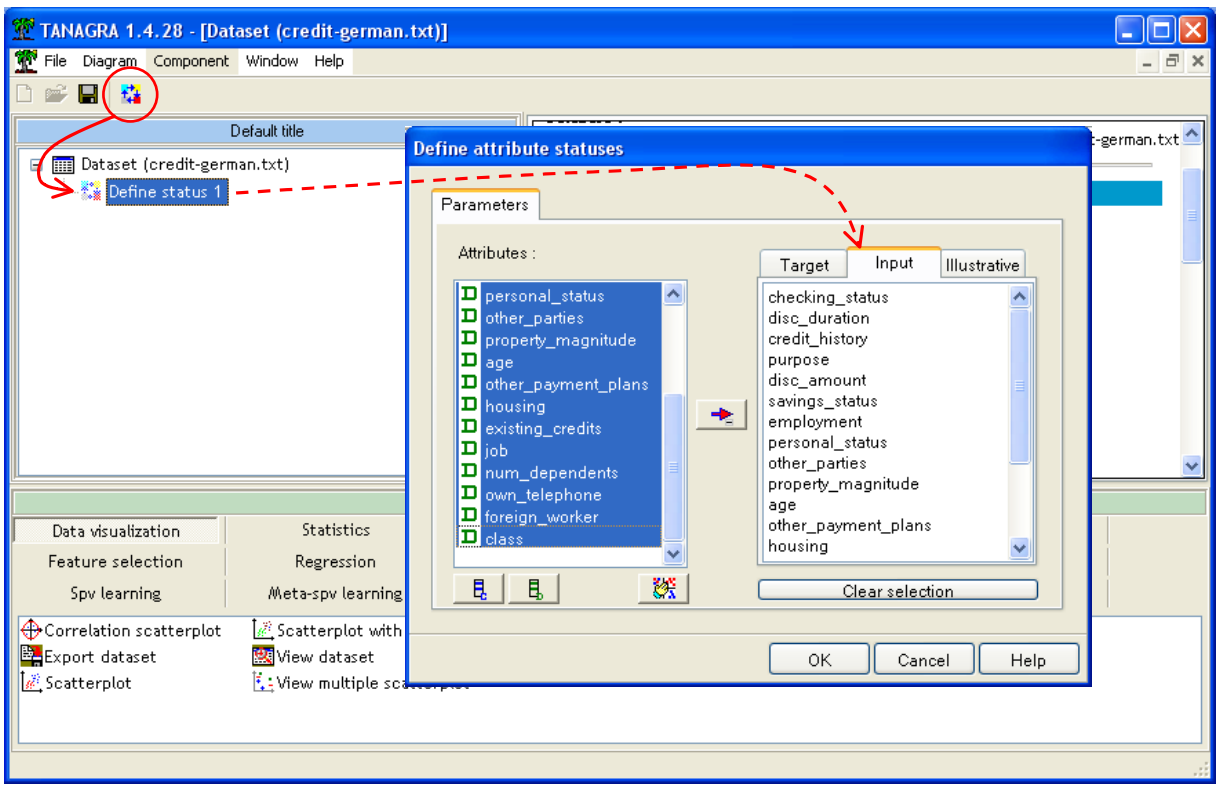

**Extraction of association rules**. We can insert the A PRIORI component now (ASSOCIATION tab). We activate the PARAMETERS menu in order to specify the parameters of the analysis.

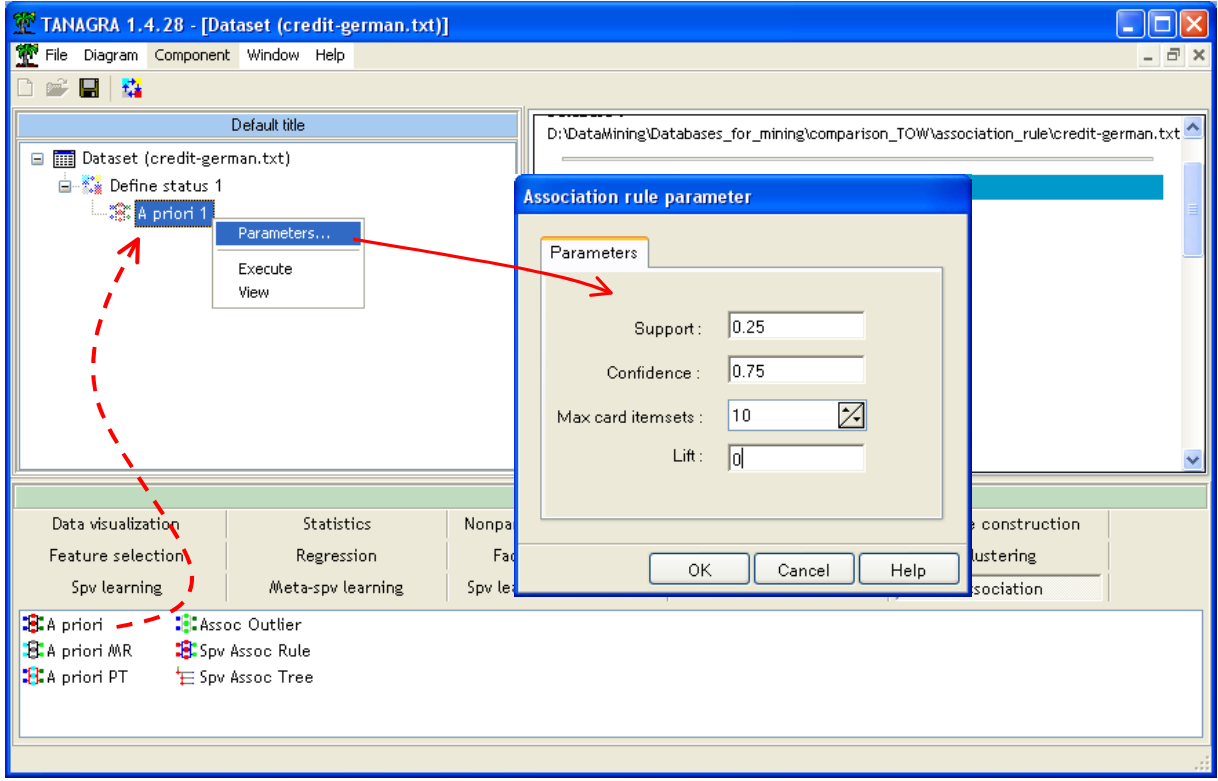

The LIFT criterion is set to 0, thus it does not influence the extraction process. Our results will be directly comparable to the results of other tools which do not handle this parameter.

We click on VIEW menu.

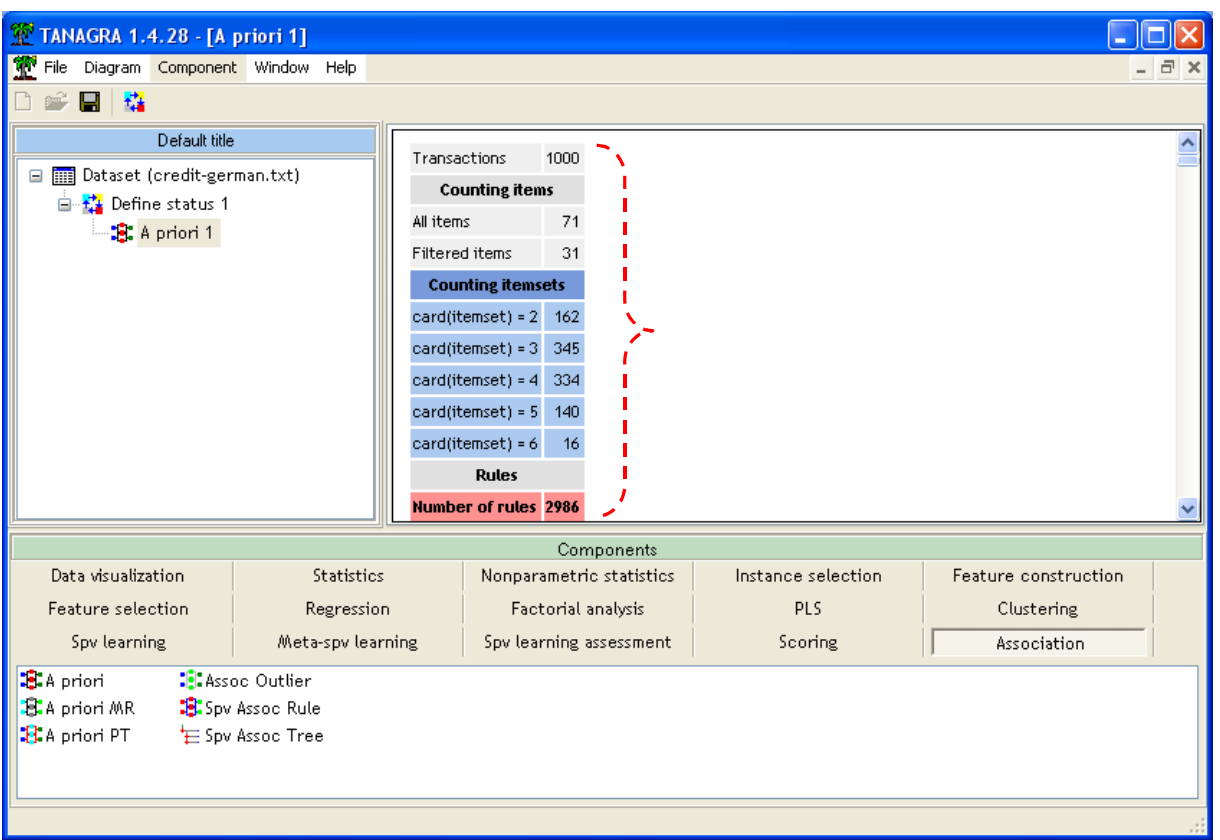

Various indications are available: there are 71 items (attribute-value pair) into the dataset; 31 of them have a support >= 0.25 ; we see the number of itemsets of same length i.e. 162 itemsets with length = 2, etc.; thus, 2986 rules are extracted.

The rules are enumerated in the low part of the report. They are ranked according a decreasing value of the LIFT criterion.

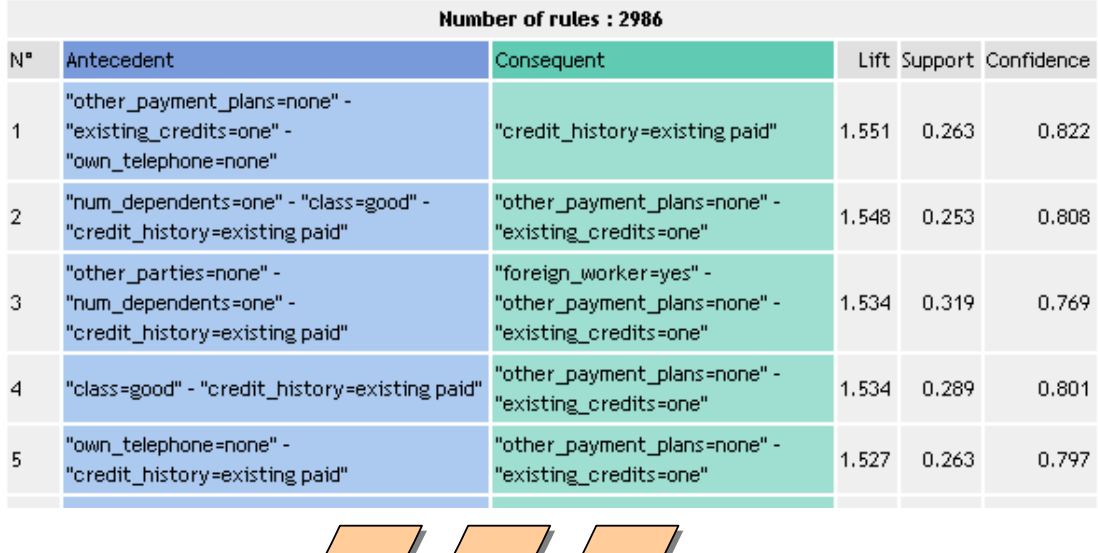

## 4 Tanagra (A Priori PT component)

There is a second component dedicated to the association rule extraction in Tanagra. This is an external program "apriori.exe" of Christian BORGELT [\(http://www.borgelt.net/apriori.html\)](http://www.borgelt.net/apriori.html). We have already written a first tutorial where we show the functioning of this tool previously (http://data‐mining‐[tutorials.blogspot.com/2008/11/association](http://data-mining-tutorials.blogspot.com/2008/11/association-rule-learning-using-prefix.html)‐rule‐learning‐using‐prefix.html). BORGELT's program is really fast. But there is a slight limitation: only the rules with one item into the consequent can be generated. Therefore, for the same parameters above we obtain fewer rules.

In the previous diagram into Tanagra, we insert the A PRIORI PT component (ASSOCIATION tab). We set the parameters as follows.

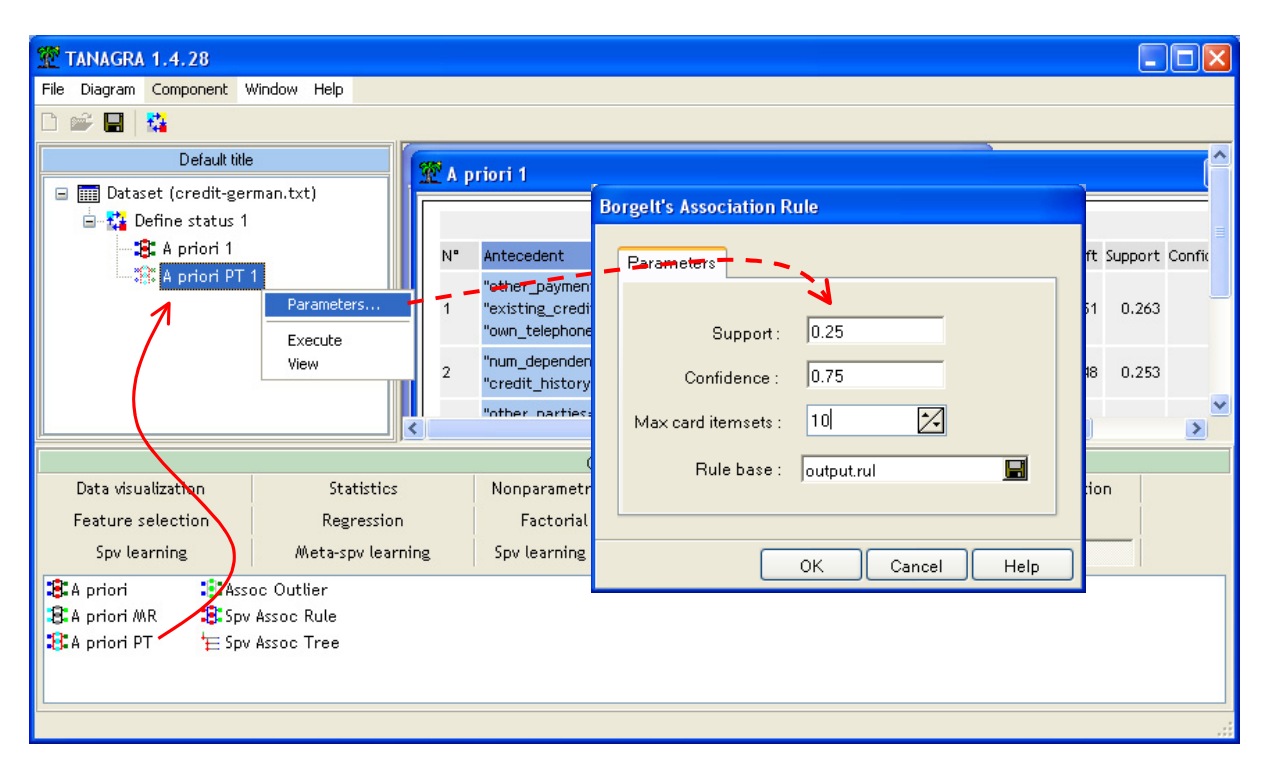

We can click now on the VIEW menu.

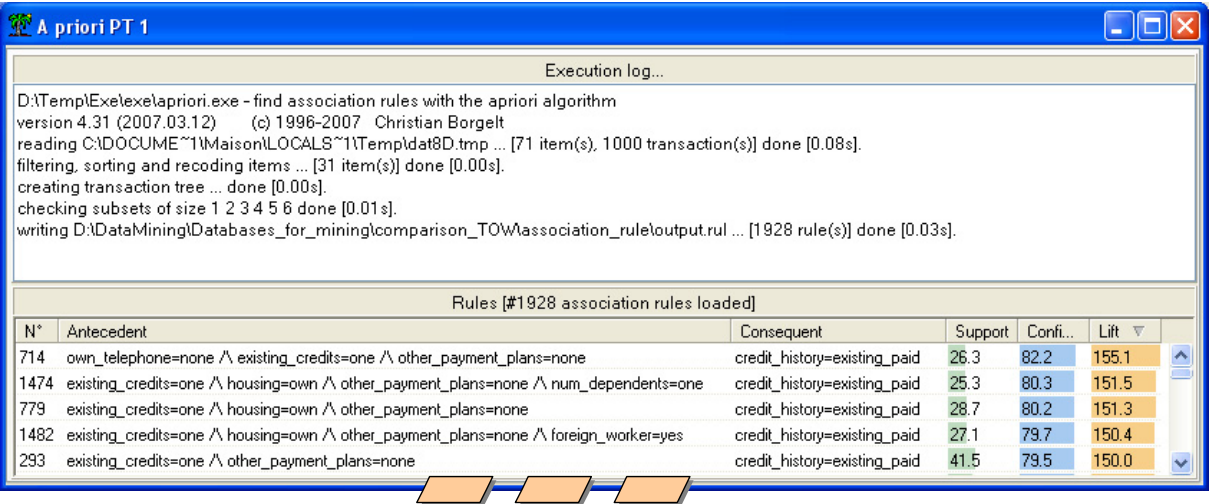

In the upper part of the report, we can see the output of the BORGELT's program (version 4.31). In the lower part, the rules are enumerated. We can rank the rules according various numeric indicators by clicking on the column header. Because the component generates the rules with one item into the consequent, we obtain "only" 1928 rules.

#### 5 R (arules package)

The « arules » package (http://cran.univ-[lyon1.fr/web/packages/arules/index.html\)](http://cran.univ-lyon1.fr/web/packages/arules/index.html) allows extracting association rules with R [\(http://www.r](http://www.r-project.org/)-project.org/). This is also a version of the BORGELT's program, with the same limitation. In comparison with Tanagra, we must explicitly prepare the dataset before. The attribute‐value representation must be transformed into a transactional data format. The operation is easy… if we read carefully the documentation.

**Loading the « arules » package**. We use the **library(.)** command in order to load the package

```
#charger le package
library(arules)
```
**Data file importation and transformation**. We import the dataset with the **read.table(.)** command, **summary(.)** gives some indications about the data characteristics.

```
#charger le fichier de données
setwd("D:/DataMining/Databases for mining/comparison TOW/association rule")
german <- read.table(file="credit-german.txt", header=T, dec=".", sep="\t")
summary (german)
```
We cannot extract rules from a data.frame, we must transform the internal format in "transactions".

```
#transformer les données attributs-variables
#en données transactionnelles
german.trans <- as (german, "transactions")
summary (german.trans)
```
We have always 71 items. R gives indications about the density of the dataset. We obtain a large number of rules if the density of the database is high.

```
> summary (german.trans)
transactions as itemMatrix in sparse format with
1000 rows (elements/itemsets/transactions) and
71 columns (items) and a density of 0.2676056
most frequent items:
      foreign_worker=yes
                                \left\lceil \text{other\_particles} \right\rceilnum dependents=one other payment plans=none
                     963
                                                907
                                                                            845
                                                                                                      814
             housing=own
                                            (Other)713
                                              14758
element (itemset/transaction) length distribution:
sizes
 191000
   Min. 1st Qu. Median Mean 3rd Qu.
                                             Max.
           19<sup>°</sup>191919 19 19
                                             19includes extended item information - examples:
                    labels
                                 variables levels
\mathbf{1}checking status=<0 checking status
                                                   - zn
  checking_status=>=200 checking_status >=200
3 checking status=0<=X<200 checking status 0<=X<200
includes extended transaction information - examples:
 transactionID
\mathbf{1}\sim 1
\overline{z}\overline{2}3
              3
```
**Extraction of rules**. The following instructions extract the association rules.

```
#extraction des règles
german.regles <- apriori (german.trans, parameter=
                  list(supp=0.25, conf=0.75, minlen=2, maxlen=10, target="rules"))
summary(german.regles)
```
We obtain again the BORGELT's program output.

```
> #extraction des règles
> german.regles <- apriori (german.trans, parameter=
\pmlist(supp=0.25, conf=0.75, minlen=2, maxlen=10, target="rules"))
parameter specification:
confidence minval smax arem aval original Support support minlen maxlen target
                                                                                 ext
      0.75 0.1 1 none FALSE
                                             TRUE 0.25 2 10 rules FALSE
algorithmic control:
filter tree heap memopt load sort verbose
   0.1 TRUE TRUE FALSE TRUE
                              \sim 2
                                   TRIE
apriori - find association rules with the apriori algorithm
                               (c) 1996-2004 Christian Borgelt
version 4.21 (2004.05.09)
set item appearances ... [0 item(s)] done [0.00s].
set transactions ... [71 item(s), 1000 transaction(s)] done [0.00s].
sorting and recoding items ... [31 item(s)] done [0.00s].
creating transaction tree ... done [0.00s].
checking subsets of size 1 2 3 4 5 6 done [0.01s].
writing ... [1928 \text{ rule}(s)] done [0.00s].
creating S4 object ... done [0.00s].
```
Some characteristics of the generated rule base are also available.

```
> summary (german.regles)
set of 1928 rules
rule length distribution (lhs + rhs): sizes
2 \t3 \t4 \t5 \t6112 487 783 476 70
   Min. 1st Qu. Median
                           Mean 3rd Qu.
                                             Max.
                 4.000 3.951 5.000 6.000
 2,000 - 3,000summary of quality measures:
   support
                    confidence
                                         lift
 Min. : 0.2500 Min. : 0.7500 Min. : 0.8894
\mathtt{1st}\ \mathtt{Qu.} \mathtt{:0.2700} \quad \mathtt{1st}\ \mathtt{Qu.} \mathtt{:0.8397} \quad \mathtt{1st}\ \mathtt{Qu.} \mathtt{:0.9972}Median:1.0121Median :0.2990 Median :0.8906
 Mean
       :0.3294Mean : 0.8859
                                     Mean : 1.0437
                 3rd Qu.: 0.9485
 3rd Qu.: 0.3580
                                     3rd Qu.:1.0475
Max. : 0.8800 Max. : 0.9937
                                    Max. : 1.5507mining info:
         data ntransactions support confidence
 german.trans
                        1000
                                0.250.75
```
**Visualization of the rules**. The inspect(.) command enables to visualize the details of rules. We show only the first 10 rules here.

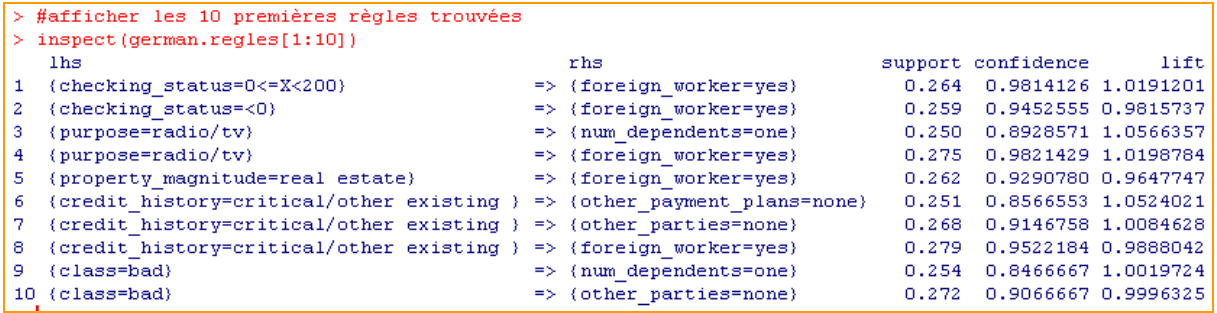

We can also rank the rules according to a rule quality indicator. We show here the first 5 rules according to the LIFT criterion. We obtain the same rules as the A PRIORI PT component of Tanagra.

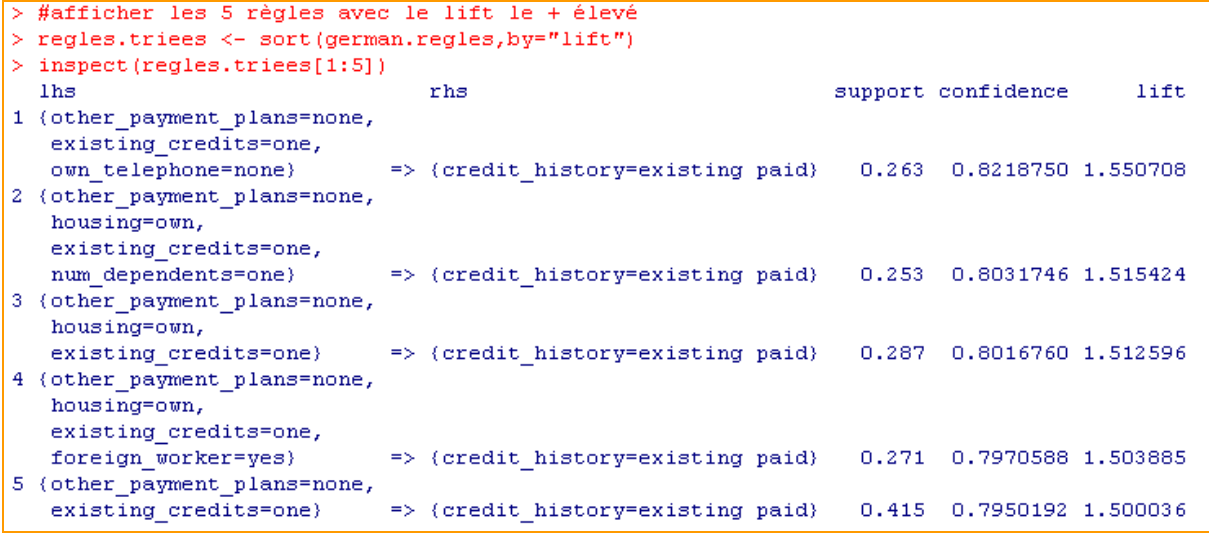

## 6 Orange

**Creation of a "schema" and data importation**. When we launch Orange, a new empty schema is available. We add the FILE component (DATA tab). We select the data file.

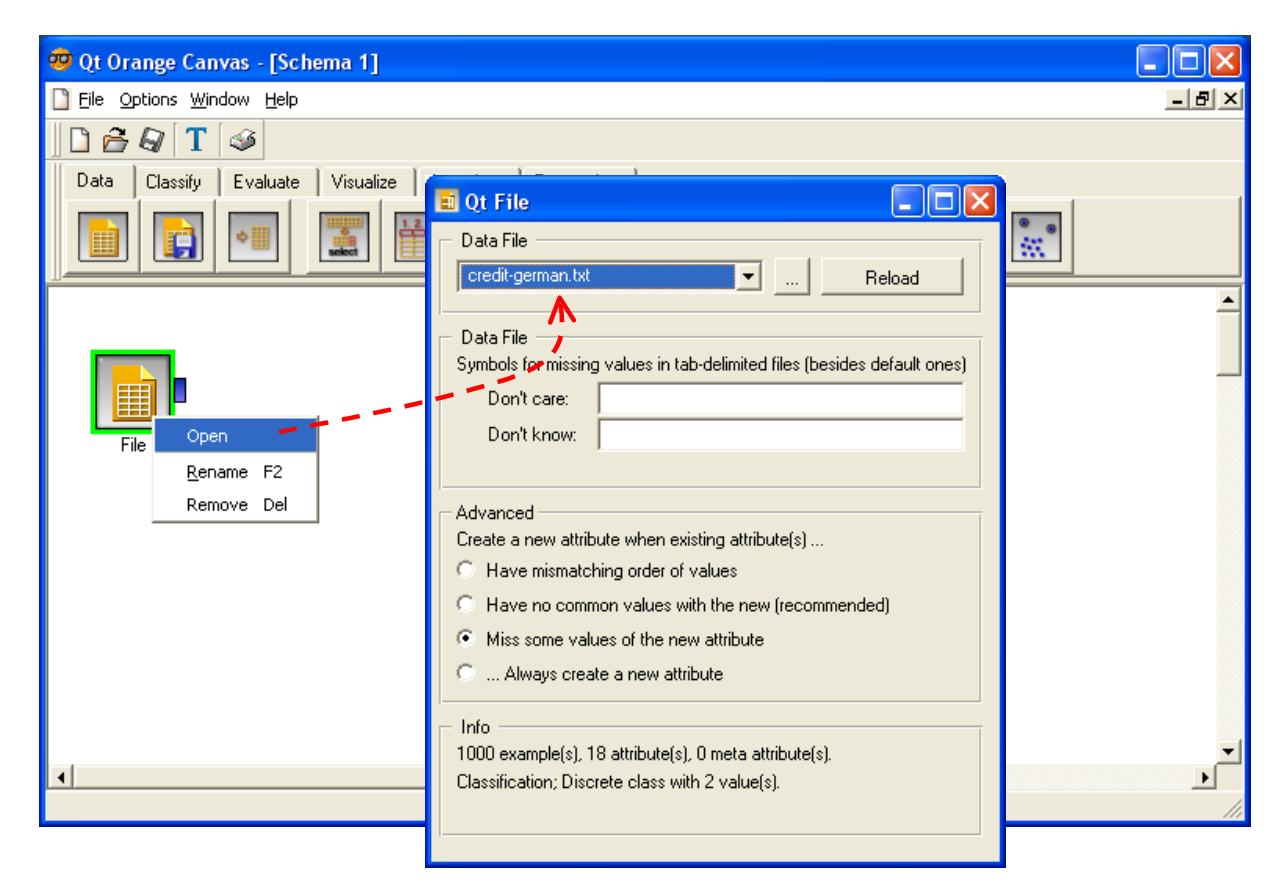

**Rule extraction and visualization**. We insert the ASSOCIATION RULES component (ASSOCIATE tab). We set the parameters of our analysis.

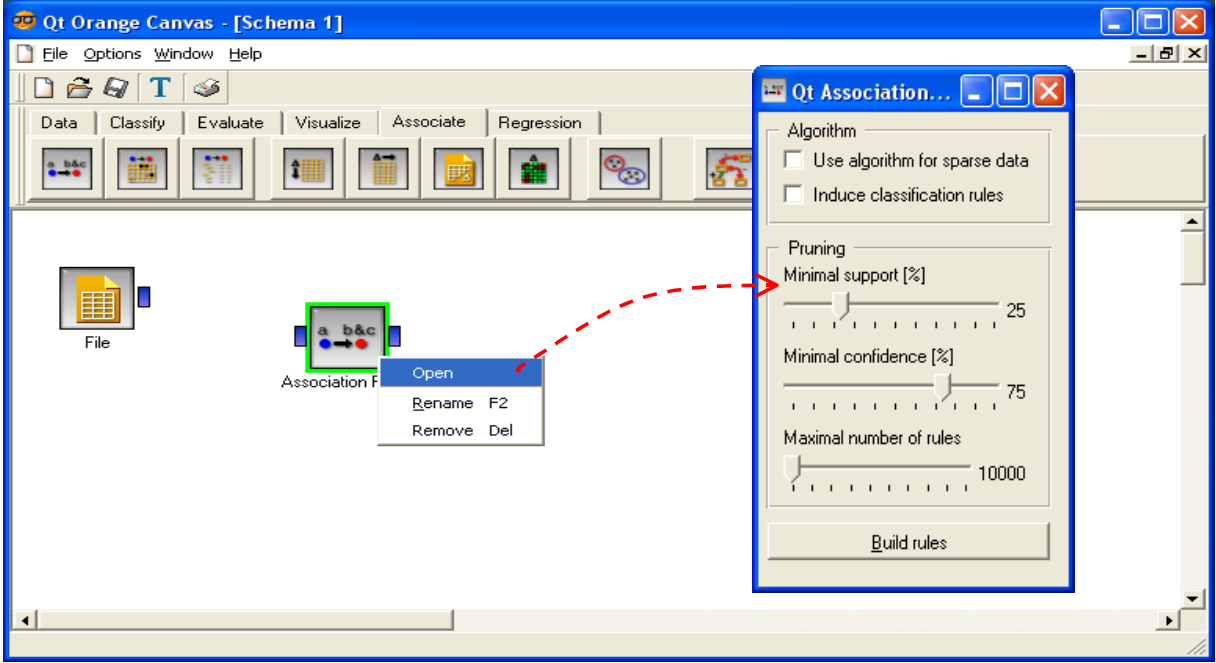

Then we add the ASSOCIATION RULES VIEWER component, we connect the components. We can now set the connection between FILE and ASSOCIATION RULES. The calculation is launched.

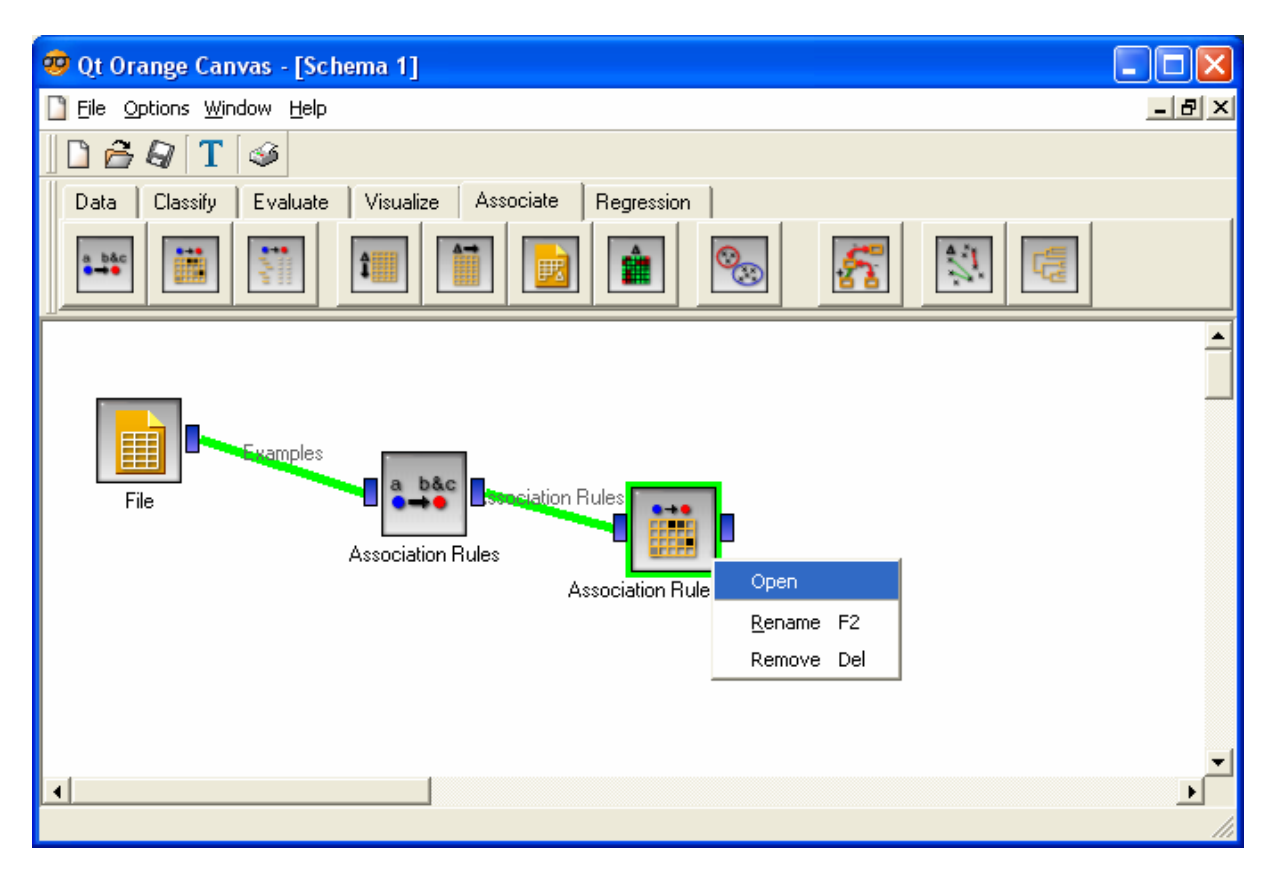

To see the rules, we click on the VIEW menu of the ASSOCIATION RULES VIEWER component.

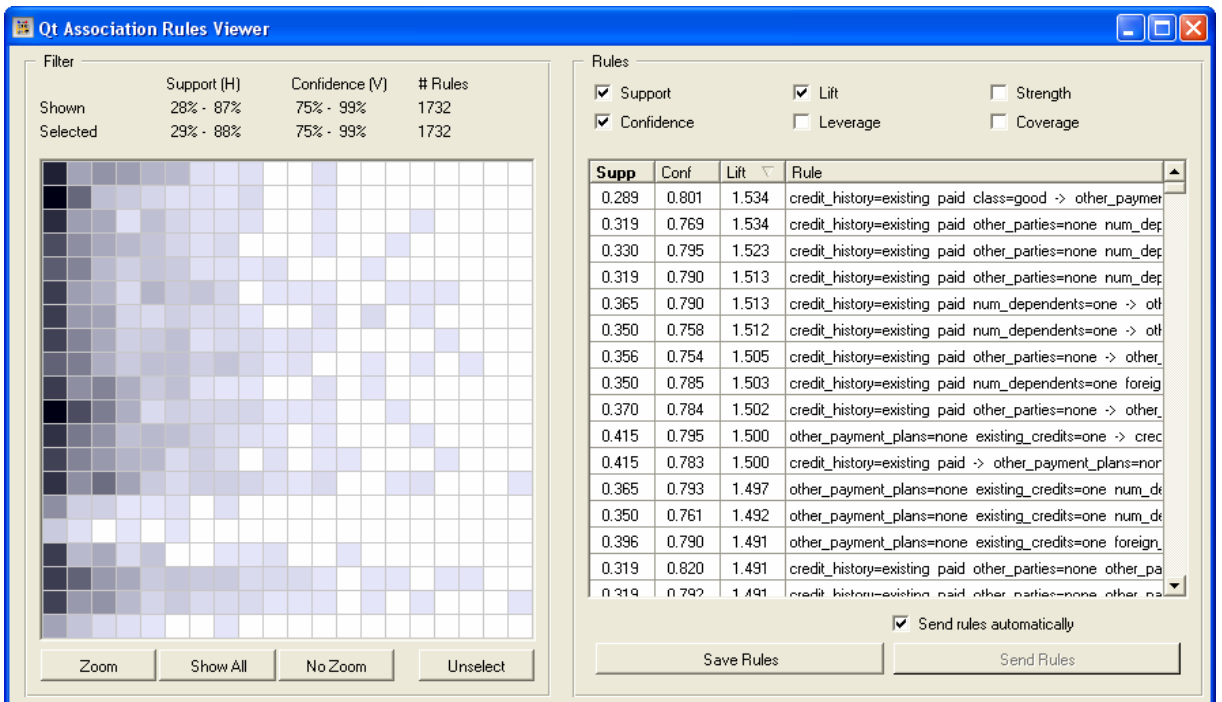

The visualization window is really original. We can graphically select a group of rules according to a range of the value of two criteria. Various criteria can be used; we can also rank the rules here.

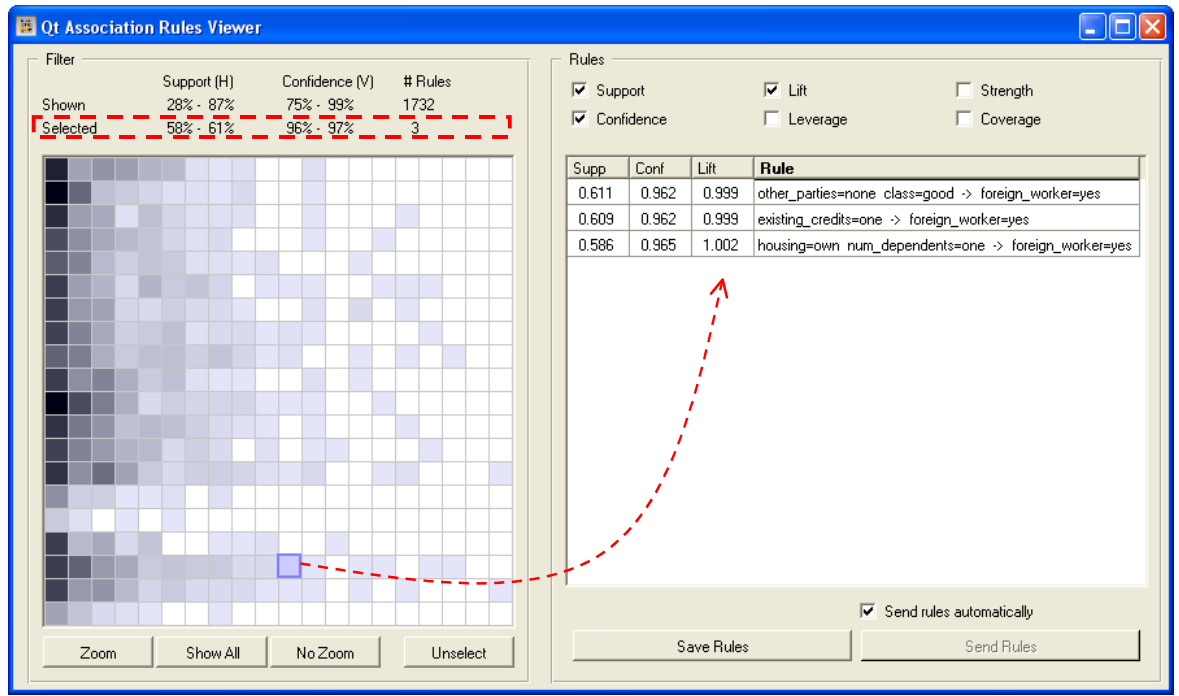

### 7 RapidMiner

**Creating a new operator tree**. With RapidMiner, it is more convenient to define before all the sequences of operations before starting the computation. The first operator is **CSVEXAMPLESOURCE**, we set the file name and the column separator.

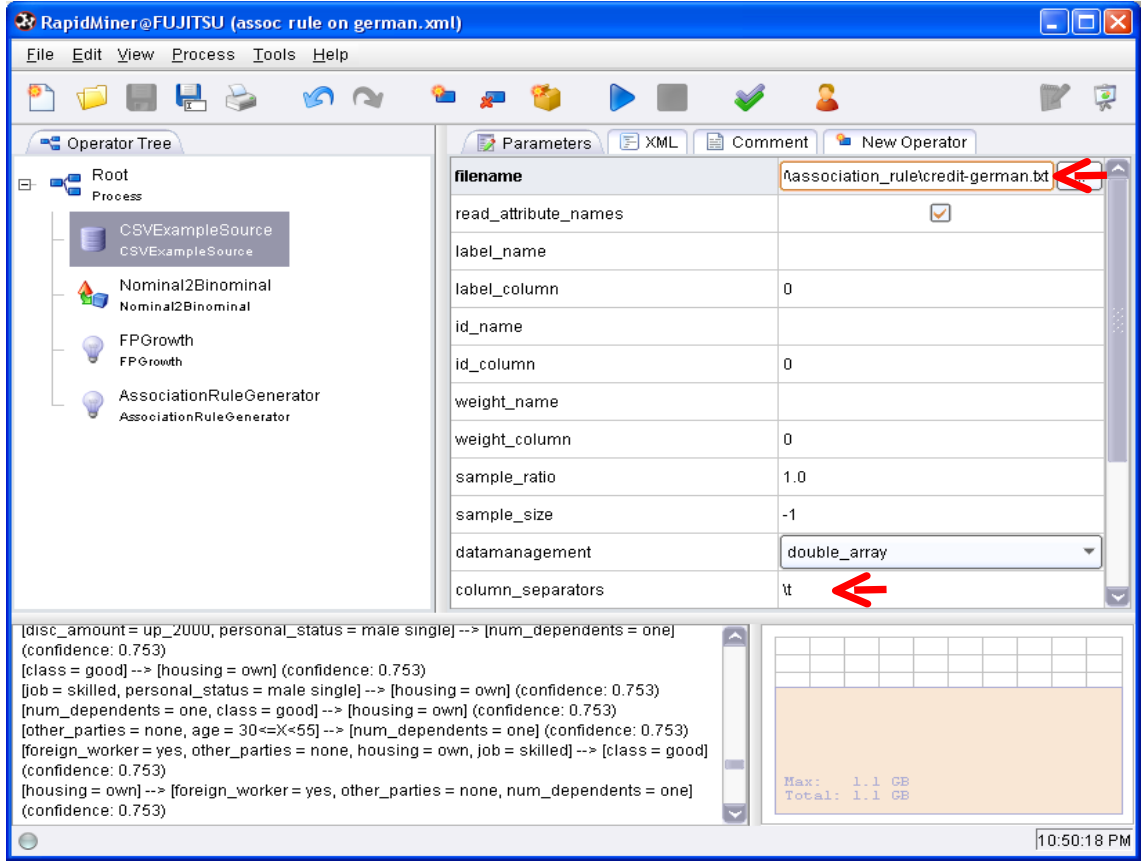

RapidMiner cannot create association rules from an attribute‐value dataset. We must recode the variable into a set of binary columns with the **NOMINAL2BINOMIAL** component.

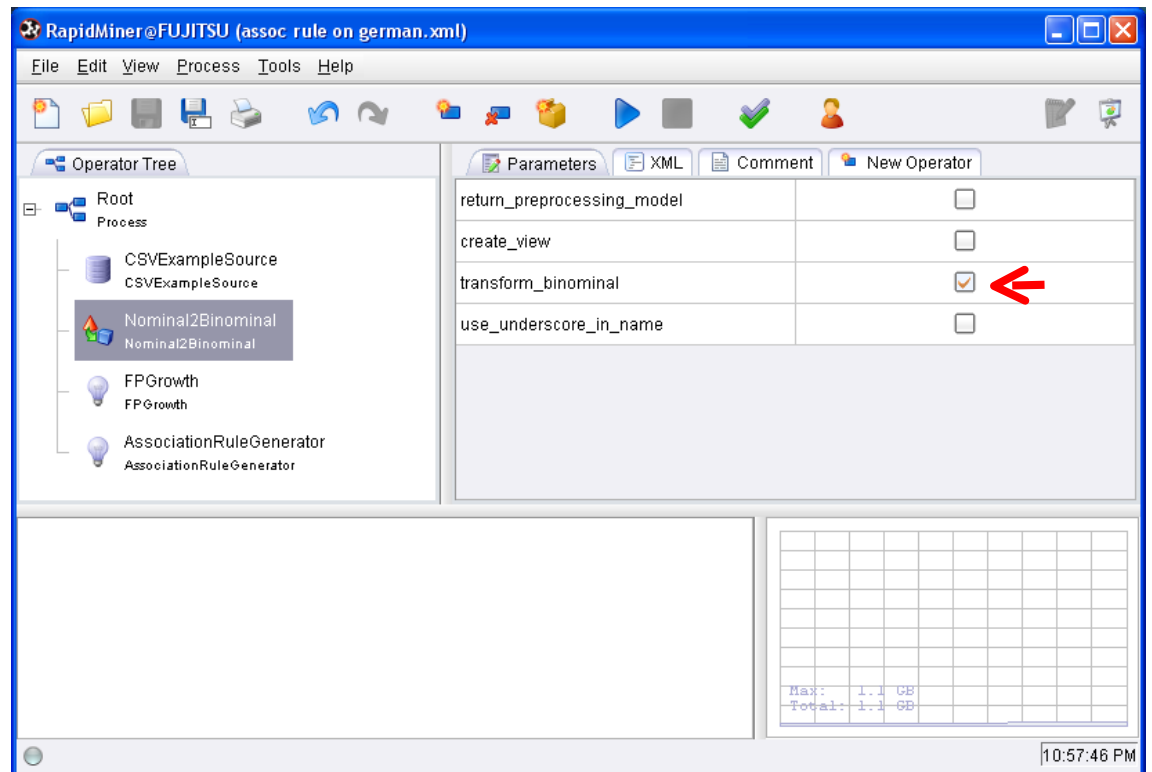

The extraction is carried out in 2 steps. First, with the **FPGROWTH** component, we generate the frequent itemsets. The settings must be defined carefully.

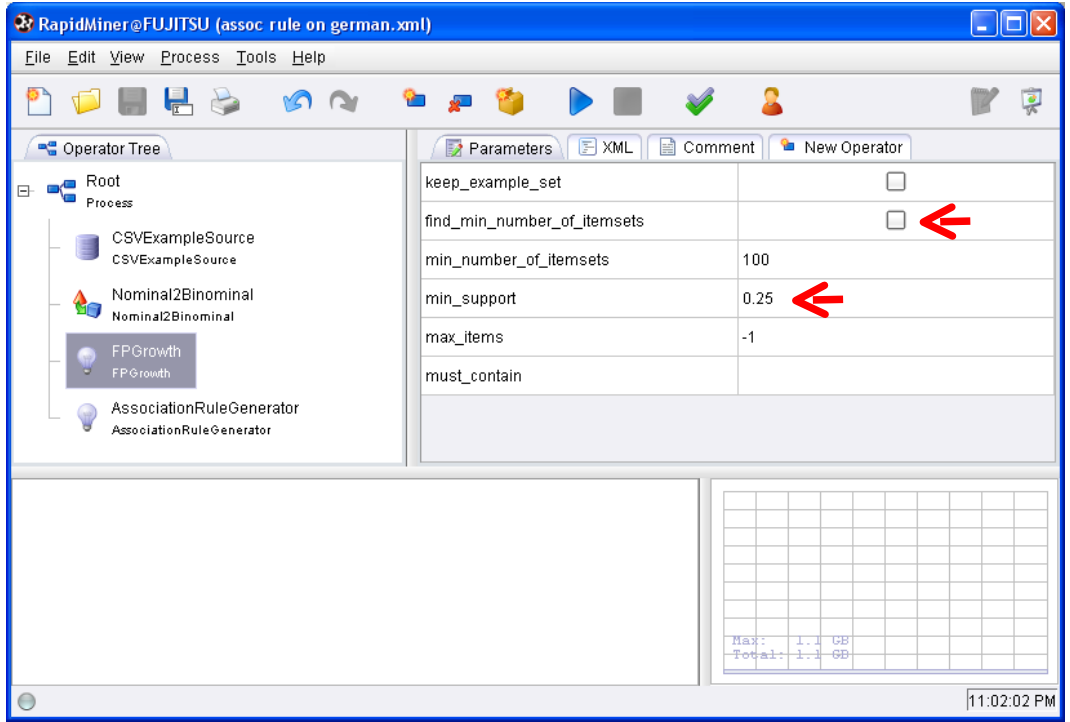

Then, with the **ASSOCIATIONRULEGENERATOR**, we generate the rules from the itemsets.

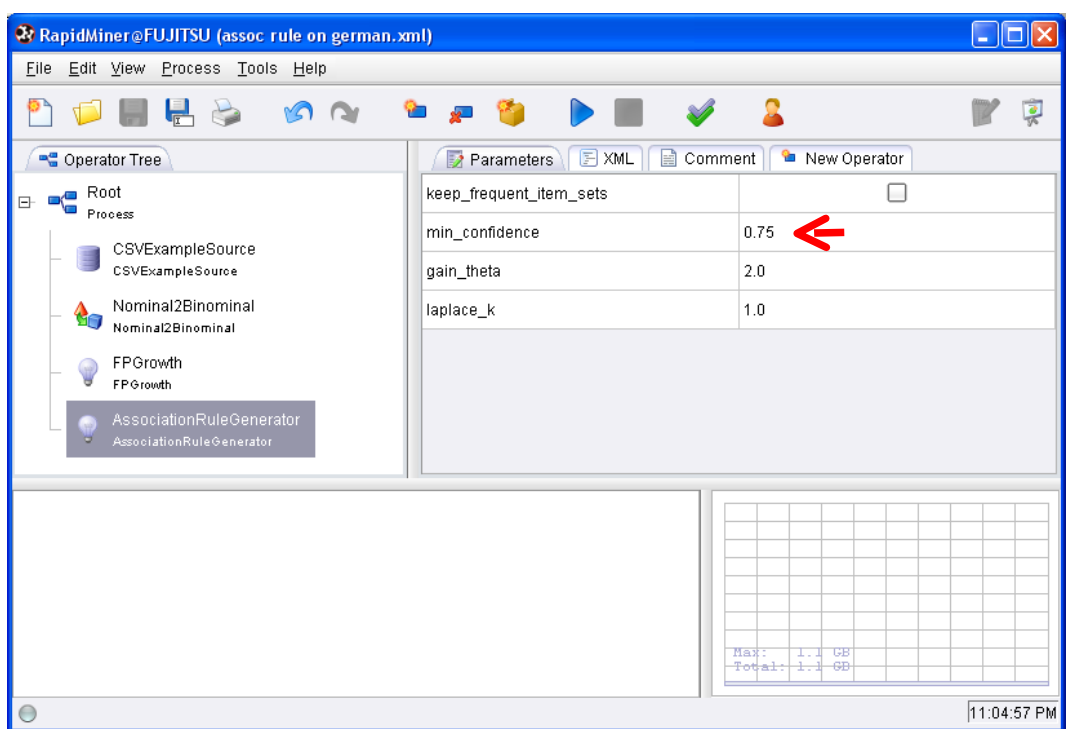

**Launching the computation and visualization of rules**. We launch the calculations by clicking on the PLAY menu into the toolbar.

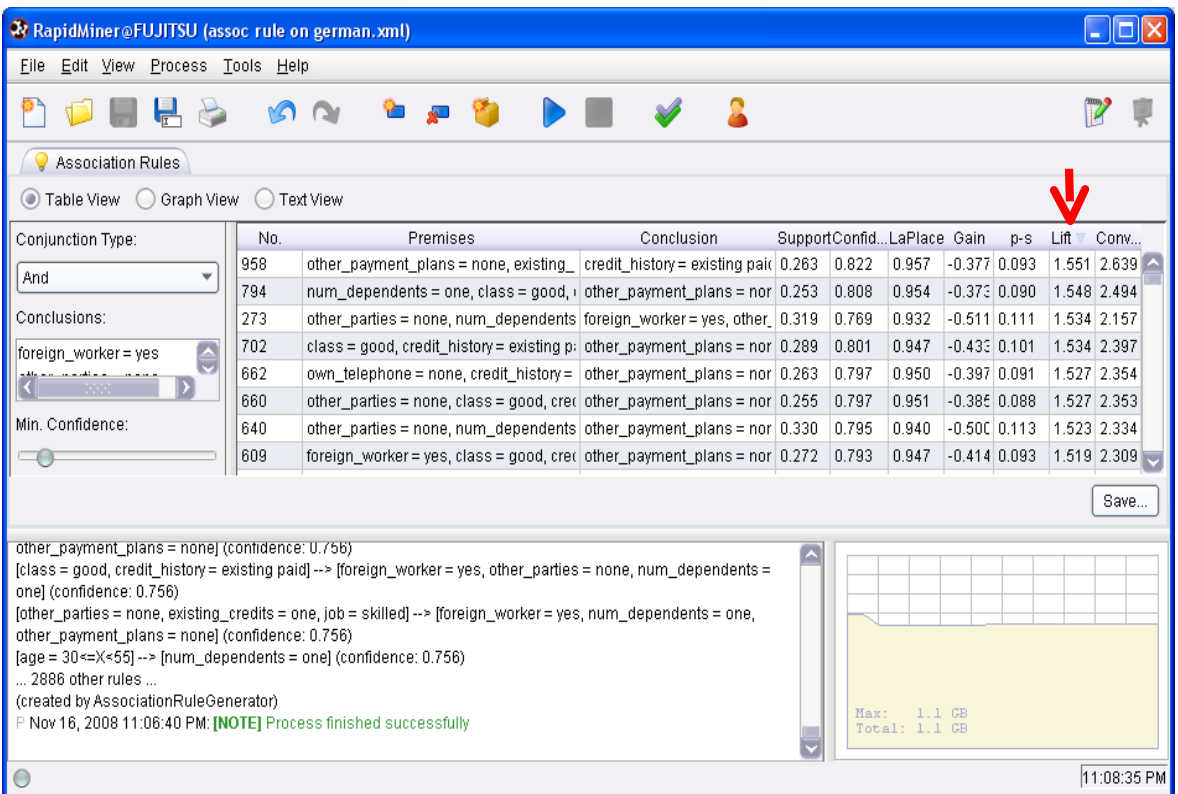

We obtain 2986 rules, the same as the A PRIORI component of Tanagra. Various indicators enable to rank rules. Below, we sort the rules according to the LIFT criterion.

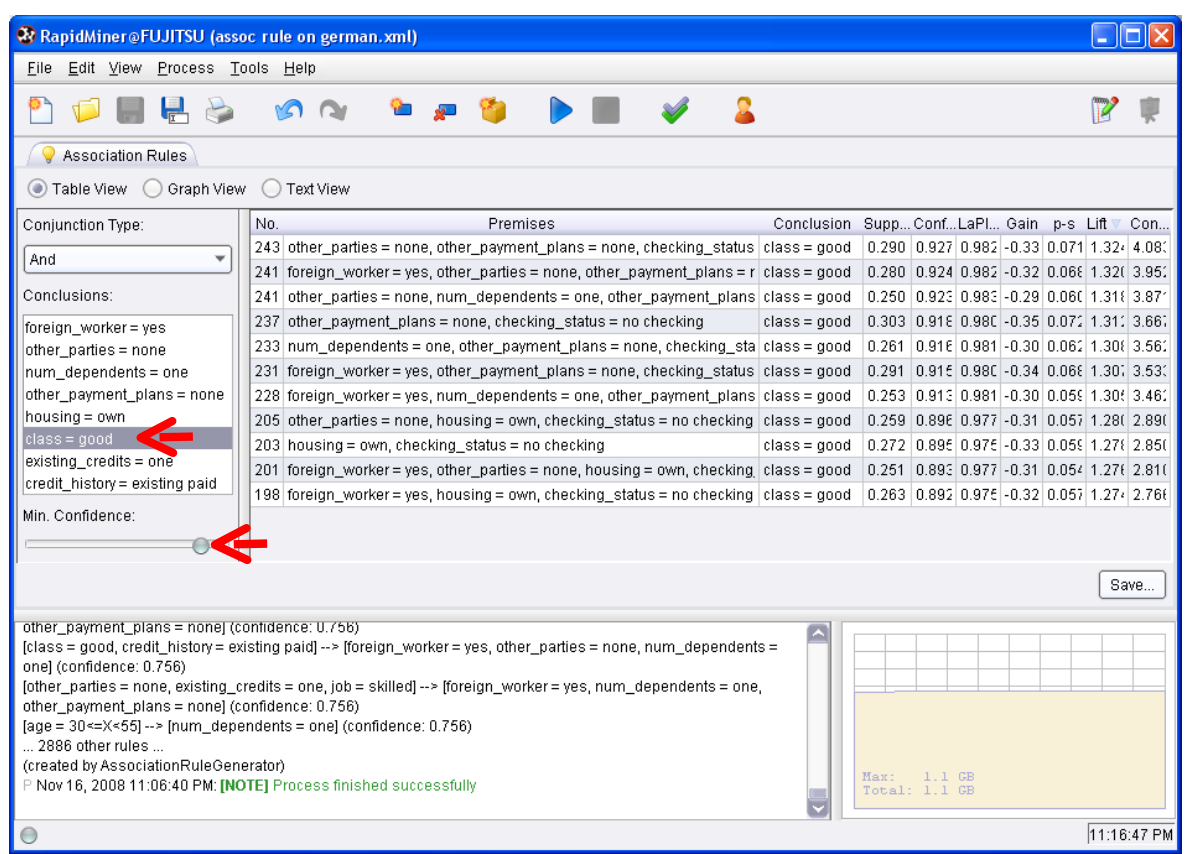

Another option is available. We can filter out the rules according to the presence or absence of an item or a set of items. This is very useful.

#### 8 Knime

A double data preparation is necessary for KNIME before launching the learning algorithm: a coding o/1 of the attribute-value dataset, followed by a transformation into transactional data.

**Workflow creation and data importation**. We create a new project by clicking on the FILE / NEW menu. We choose a KNIME project and we specify the name of the project.

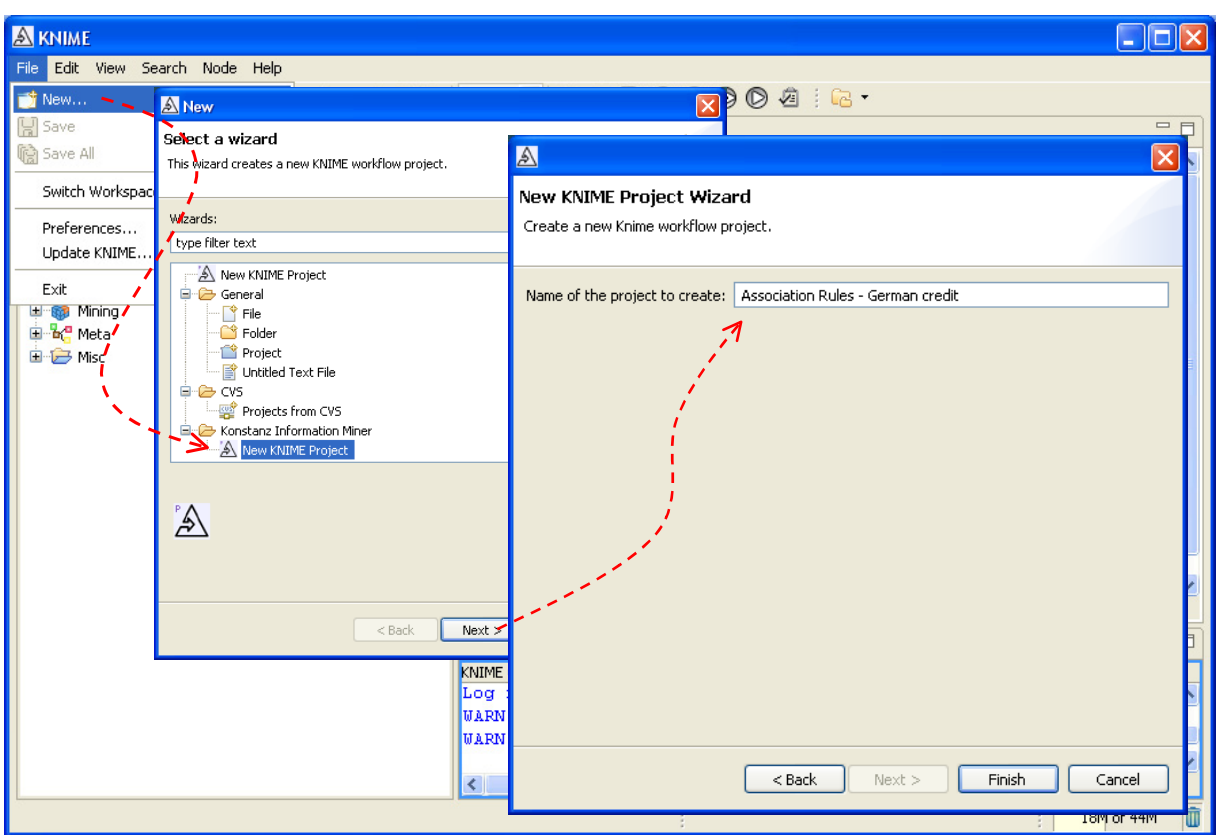

An empty workflow appears. We insert the file access component (FILE READER). We select our data file (CONFIGURE menu). We click on the EXECUTE menu in order to load the dataset.

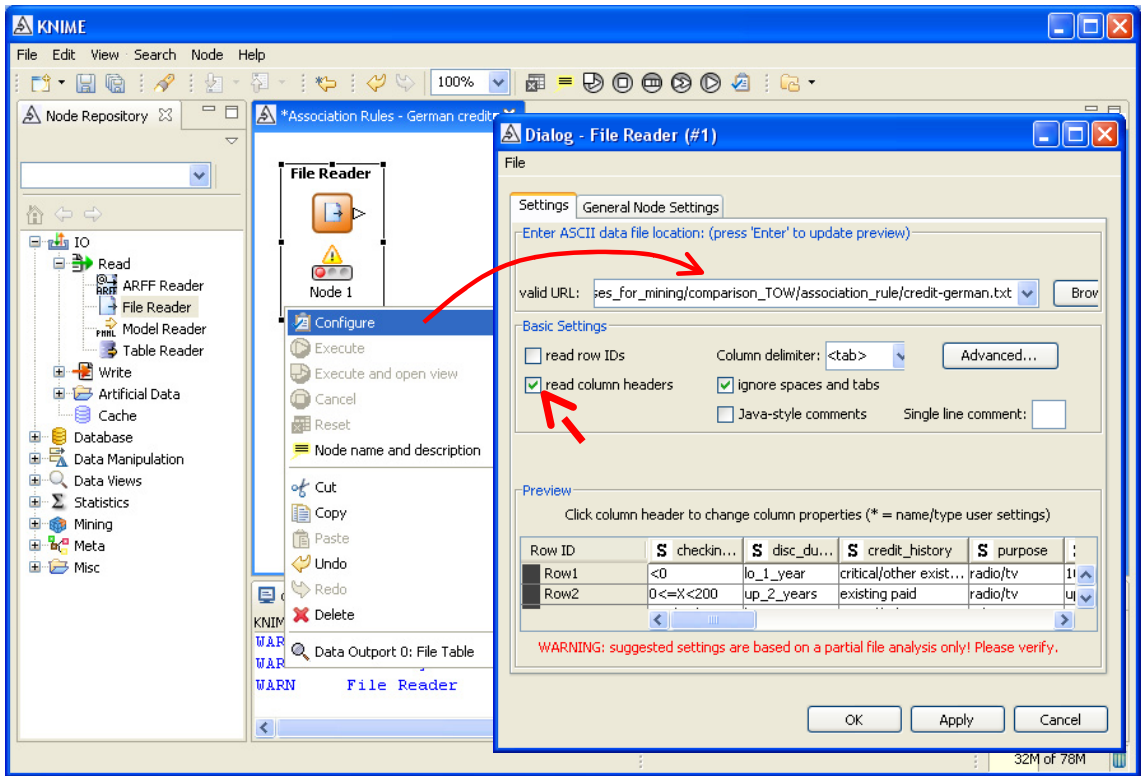

**First coding step**. First we must recode the attribute‐value dataset into a binary dataset. We use the ONE2MANY component (DATA MANIPULATION / COLUMN). We connect this component to the previous one. We add an INTERACTIVE TABLE component (DATA VIEWS), that we connect to ONE2MANY, in order to view the new dataset.

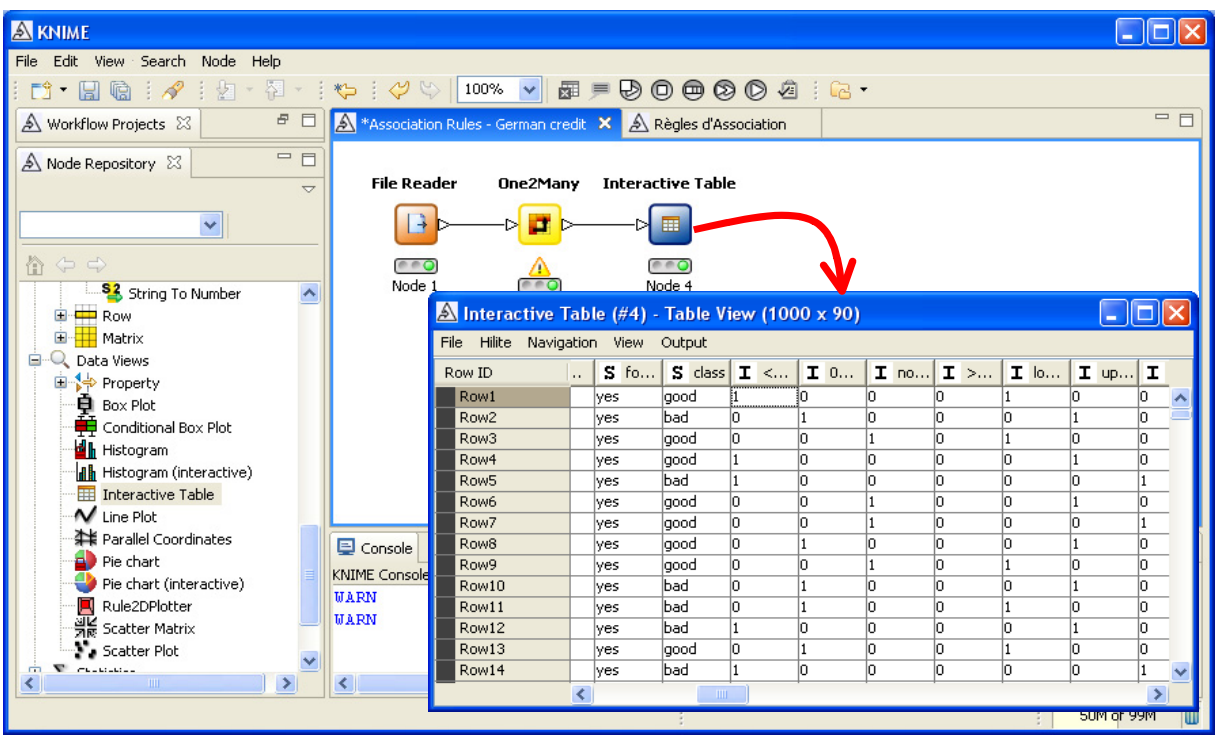

There are 90 columns now. To the previous 19 variables are added 71 binary variables.

**Second coding step**. The first transformation is not enough. We must go through an internal format specific using the BITVECTOR component (DATA MANIPULATION / COLUMN). We connect it to ONE2MANY. We click on the CONFIGURE menu, we select only the binary variables.

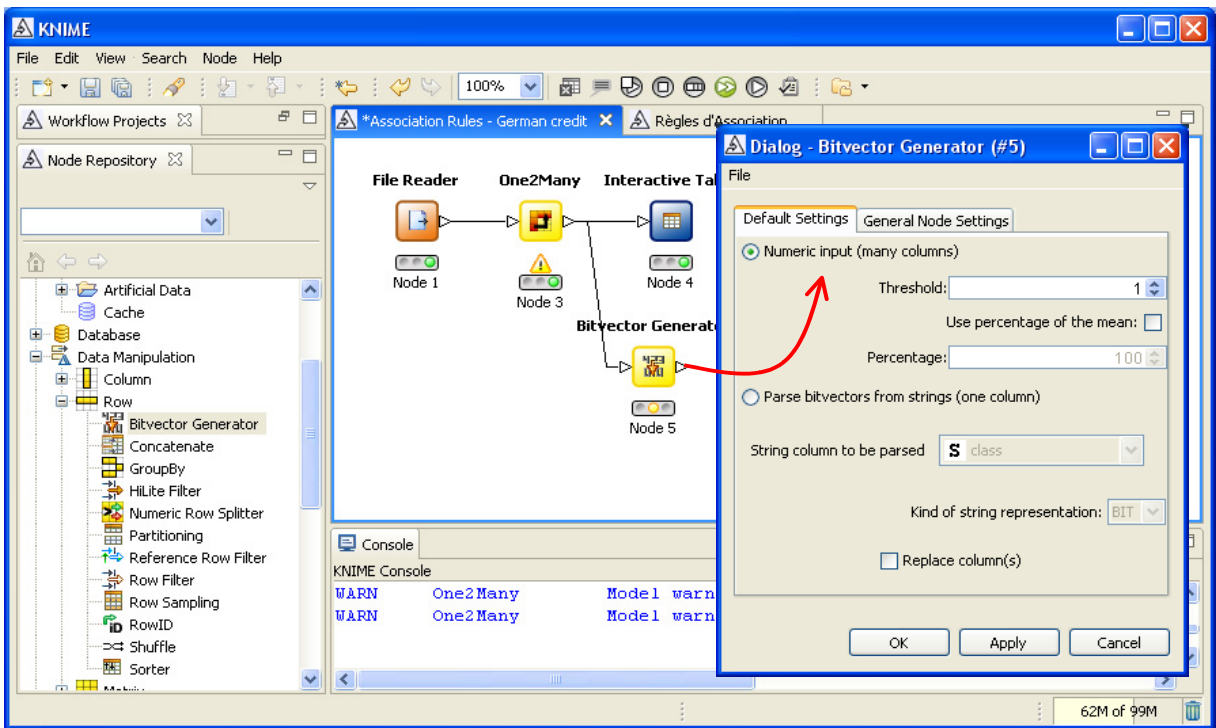

By clicking on the EXECUTE AND OPEN VIEW menu, we obtain a description of the generated transactional dataset.

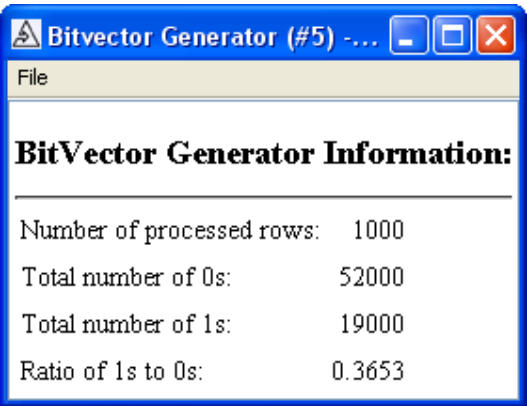

To obtain the information of density of R, we make 19000/(19000+52000) = 26.76%.

**Extraction of rules**. We use the ASSOCIATION RULE LEARNER component in order to extract rules. We set the following parameters.

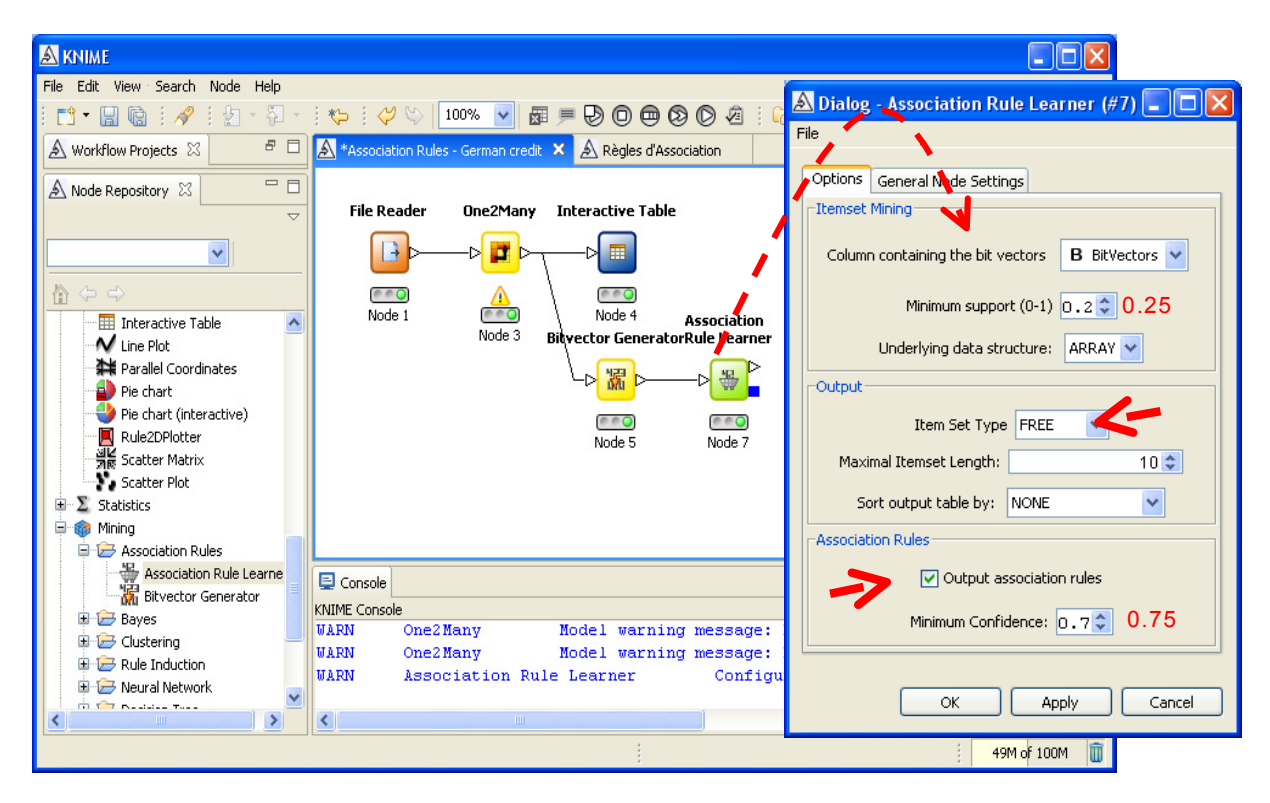

The INTERACTIVE TABLE component enables to visualize the rules.

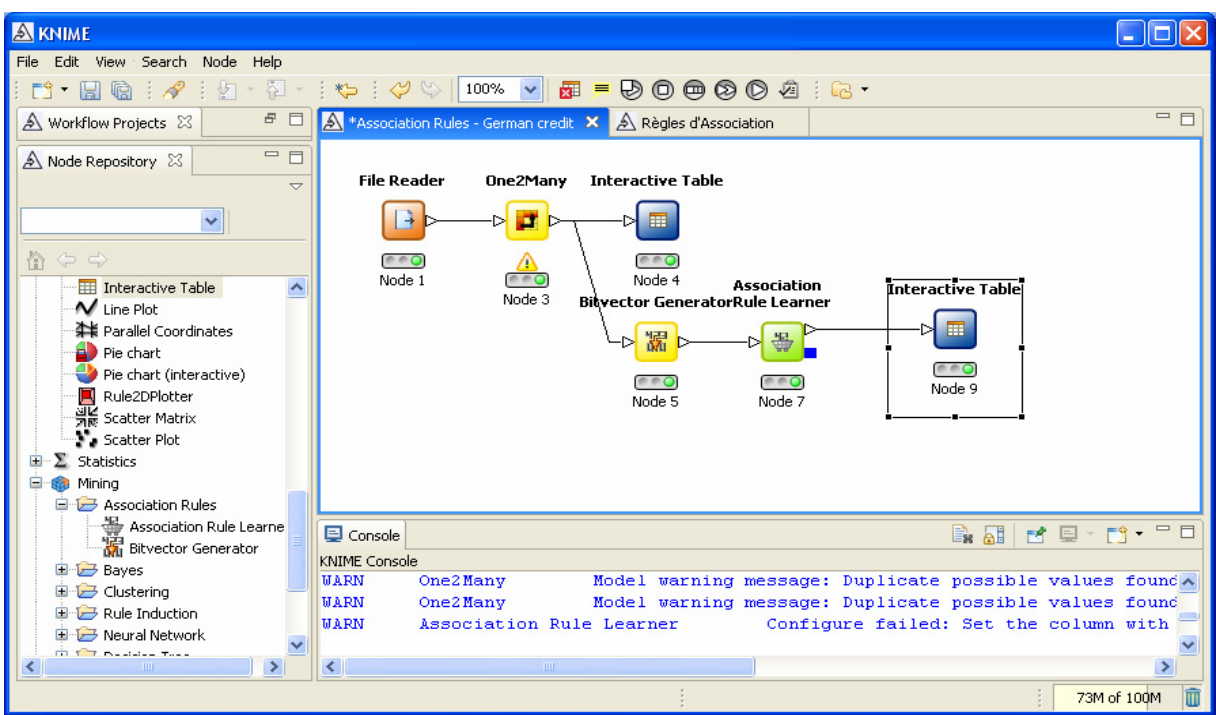

KNIME extracts only the rules with on item into the consequent. 1928 rules are generated. The visualization tool has not interactive functionalities (ranking or filtering rules).

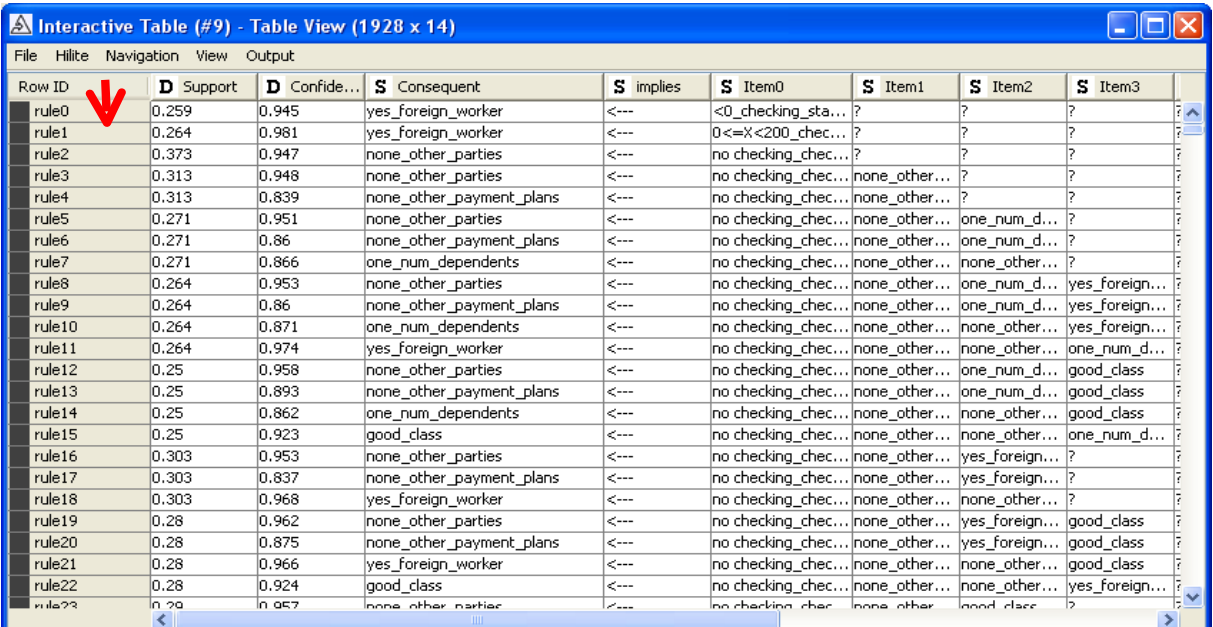

#### 9 Weka

Like RapidMiner, it is more convenient to define the whole treatment before launching the computation with Weka. We use the Knowledge Flow in this tutorial.

**Specifying the operations**. When we launch Weka, we click on the APPLICATIONS / KNOWLEDGEFLOW menu. First, we must insert the data access component CSV LOADER (DATASOURCES tab). We select the data file.

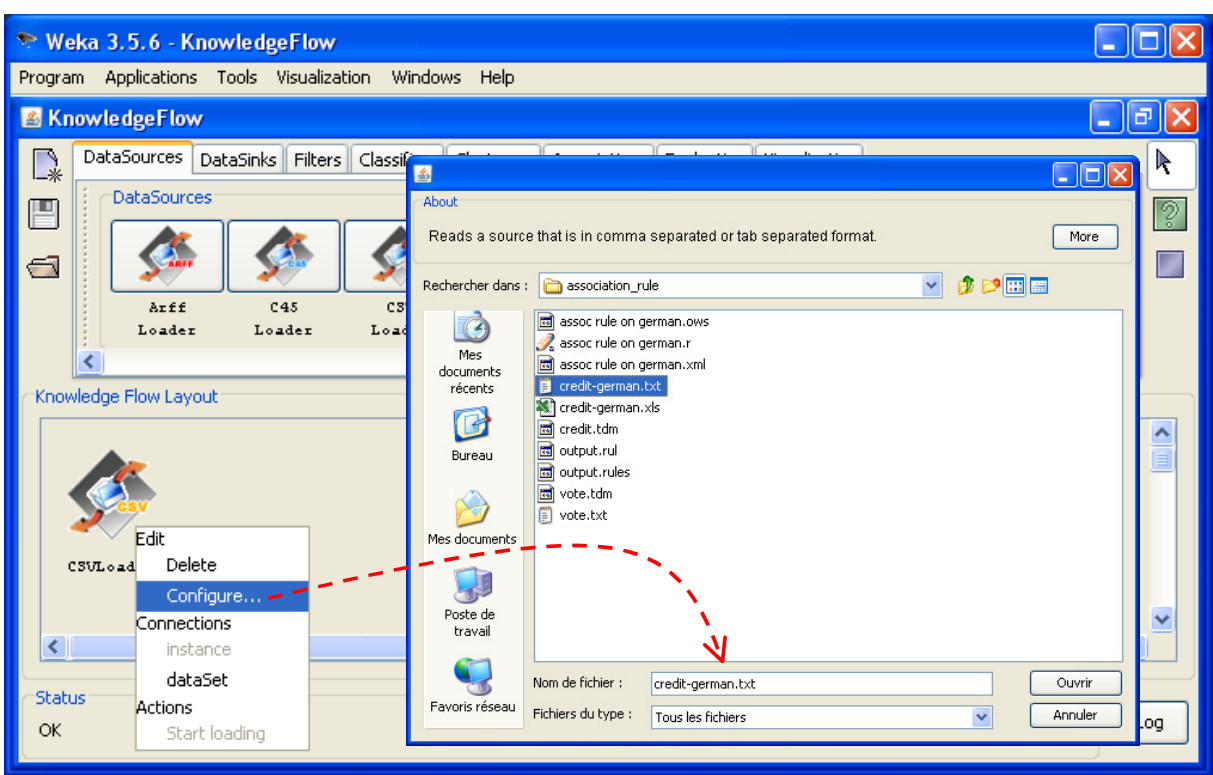

We add the APRIORI component (ASSOCIATIONS tab). We connect the previous component to this one. We click on the CONFIGURE menu in order to define the parameters.

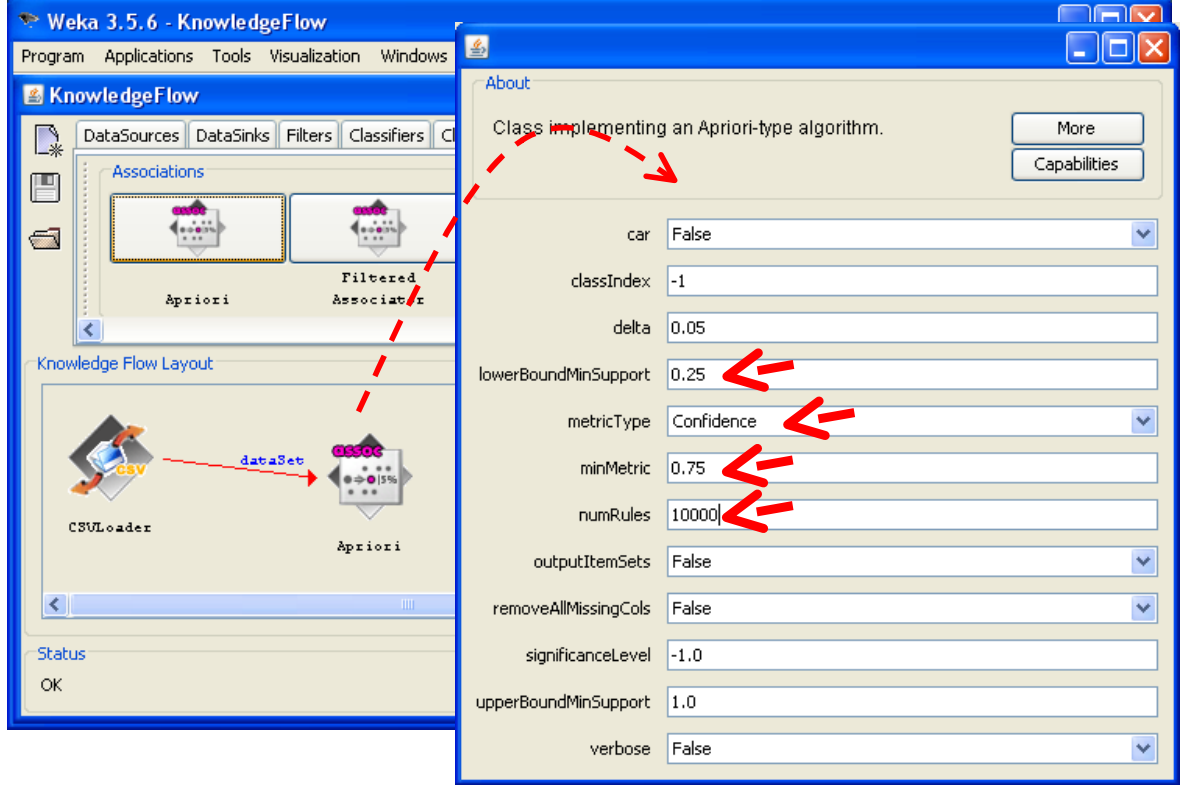

Setting NUMRULES to 1000 removes the restriction on the number of generated rules. We add then the TEXT VIEWER component in order to visualize the rules.

We launch the calculations by clicking on the START LOADING menu of… the CSV LOADER component into the knowledge flow.

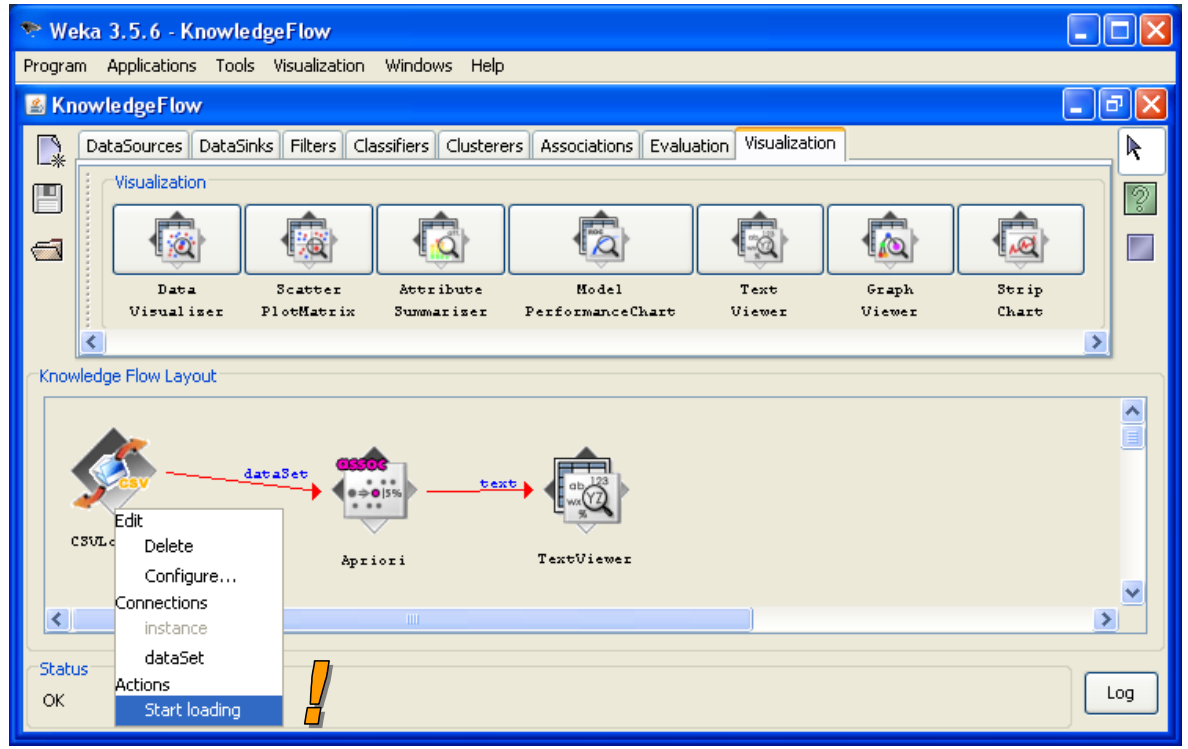

To visualize the results, we click on the SHOW RESULTS menu of the TEXTVIEWER component. Like the A PRIORI component of Tanagra, we obtain 2986 rules.

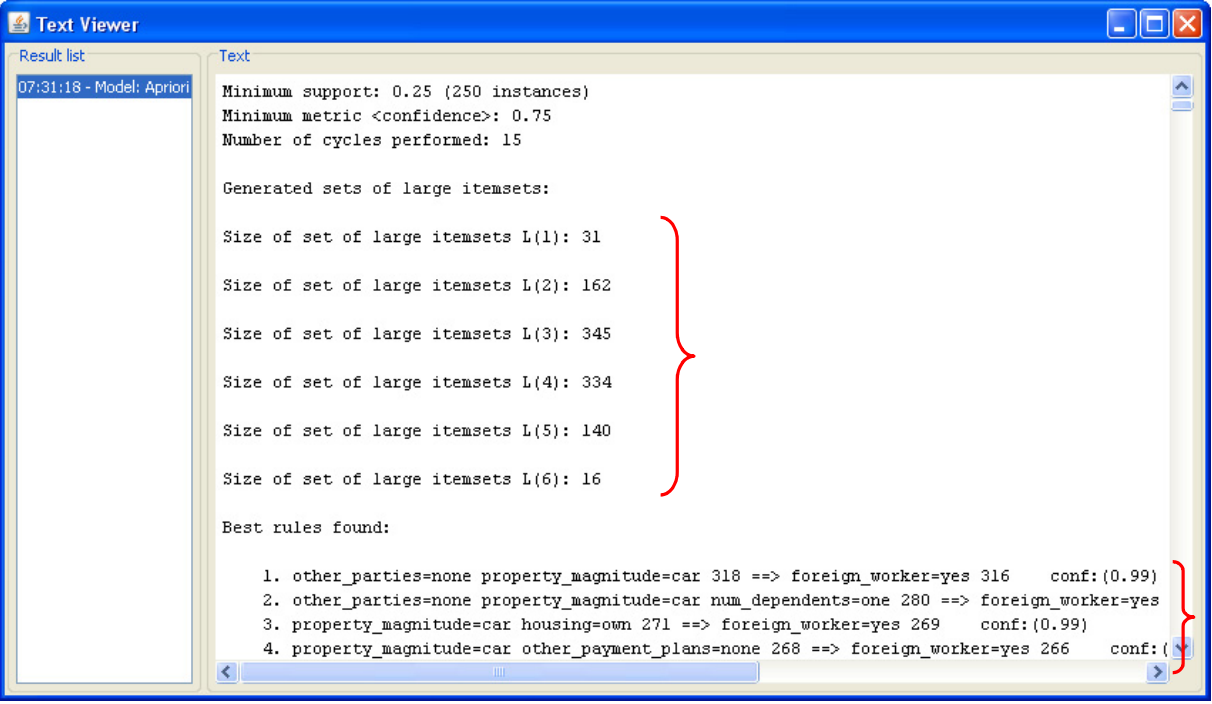

## 10 Conclusion

All software presented in this tutorial can extract association rules from a data file in an "individuals x variables" format. For some of them, a data preparation is required before to produce a transactional data format. This is not always obvious, especially when the software is not well documented. I admit to having groping a bit. But finally, once the data are correctly generated, the software produced similar results. This is what matters.